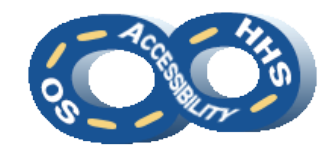

**DEPARTMENT OF HEALTH & HUMAN SERVICES OFFICE OF THE SECRETARY ACCESSIBILITY PROGRAM**

# **Microsoft Excel Accessibility Reference**

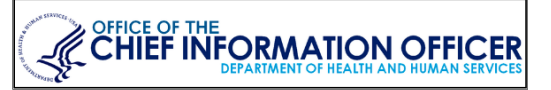

### ➔ **Designing Tables**

Good table design follows some basic principles.

- Use one (1) table per worksheet.
- Keep table structure simple with each data cell. associated to only one (1) row and/or column header. This includes avoiding merged cells.
	- o Alternative: Split complex tables into multiple simple tables.
- Do not use spaces or **TAB** stops to simulate structure.
- Remove blank rows and columns. Instead, increase the width to increase white space.
- Avoid blank cells, especially table header cells.
- Avoid placing paragraph text around tables.

### ➔ **Mark Data Cells as a Table**

- 1. Highlight the cells that are to be a table.
- 2. Navigate to the **Insert** ribbon and activate **Table** within the **Tables** group.
- 3. In the **Create Table** dialog, confirm the **My table has headers** checkbox is checked.

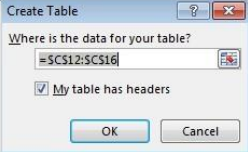

4. Navigate to and activate **OK**.

### ➔ **Repeat Table Headers on Each Page**

- 1. Navigate to **Page Layout** > **Page Setup** group > **Print Titles**.
- 2. Confirm the **Sheet** tab is active in the **Page Setup** dialog.
- 3. Under **Print titles**, choose which **Rows to repeat at top** and which **Columns to repeat at left**.
- 4. Navigate to and activate **OK**.

## ➔ **Protecting Data**

Worksheet restrictions can be necessary but it is important that all users have access to the cells.

- 1. On the **Review** ribbon, in the **Protect** group select **Protect Sheet**.
- 2. In the **Protect Sheet** dialog, confirm **Select Locked Cells** and **Select Unlocked cells** are checked in the **Allow all users of this worksheet to** section.

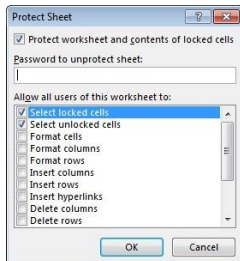

3. Navigate to and activate **OK**.

### ➔ **Illuminate with Color and Contrast**

Using color sensibly will ensure that content is appealing and accessible.

- 1. Color cannot be the only means of visually conveying information or prompting a response. Textured patterns (to represent data sets) or textual representation (i.e. an asterisk [\*]) must be included to distinguish content.
- 2. Confirm sufficient contrast is provided between the foreground and background colors. A minimum contrast ratio of 4.5:1 is required. Use the **Font Color** picker from the **Home** ribbon to choose an appropriate color against the background.

## ➔ **Style Sections as Headings**

Headings indicate a new content section. Headings show the hierarchy of content in the document. Utilize one of Excel's four heading levels while keeping in mind to a) limit the use of Heading 1 and b) when possible use headings sequentially.

- 1. Highlight the cell that contains the desired phrase.
- 2. Navigate to the **Home** ribbon and locate the **Styles** pane

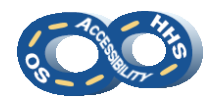

3. Select **Heading 1** – **Heading 4** for the phrase respective to its hierarchy in the document.

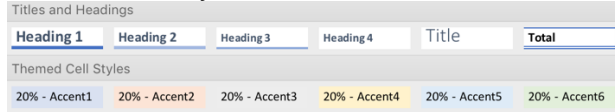

#### ➔ **Add Descriptions to Graphics**

Alternate (ALT) text should be added to pictures, clip art, charts, and shapes. Keep ALT text to 250 characters or less.

Note: Complex images, such as organizational charts and data graphs, require text alternatives be provided. Users must be directed to the additional description.

- 1. *Pre-step for Complex Images*: For an image made of multiple pieces, select all the pieces and activate the context menu (or right click) to select **Group** > **Group**.
- 2. Activate the context menu of (or right click) the image or object and activate **Format Picture** (or **Format Shape**).

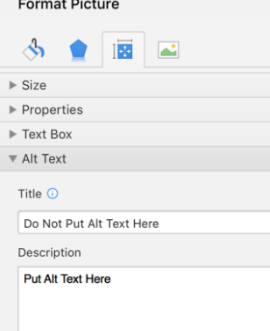

- 3. Navigate to **Layout & Properties** > **Alt Text**.
- 4. Provide the purpose of the image or object in the **Description** field.

### ➔ **Inject Hyperlinks**

Ensure the link text sufficiently describes the purpose of the link.

- 1. From **Insert** > **Links** group, activate **Hyperlink** to open the **Insert Hyperlink** dialog.
- 2. In the **Text to display** field, type a phrase that describes the link's purpose.
- 3. Place the URL in the **Address** field.
- 4. Navigate to and activate **OK**.

### ➔ **Give Worksheets Unique Names**

Sheet names provide information about what is the purpose of the worksheet. Blank sheets in a workbook should be removed.

- 1. Navigate to a worksheet tab and activate the context menu (or right-click) and select **Rename**.
- 2. Type a brief, unique name that is descriptive of the sheet contents.

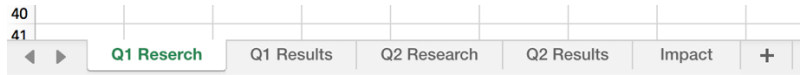

#### ➔ **Title the Document**

Document titles assist users in identifying the desired document.

- 1. Navigate to and select **File** > **Info** > **Properties**
- 2. Select **Advanced Properties** > **Summary**
- 3. Enter a meaningful title in the **Title** field.
- 4. Optional: Enter an **Author** (i.e. organization name)
- 5. Navigate to and activate **OK**.

### ➔ **Perform a High Level Accessibility Check**

Use the **Check Accessibility** feature to check items that can be automatically reviewed. Manual inspection is required in order to perform a full accessibility check.

1. Navigate to **File** > **Info** > **Check for Issues** > **Check Accessibility**

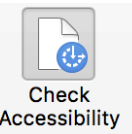

- 2. Locate and confirm the **Accessibility Checker** pane opens with results.
- **3.** Select an issue to see **Additional Information** and steps to resolve the issue. Note: False positives are possible.

*Instructions based on Microsoft Office 2016*.